# **Quick Start Guide**

### $consumption$

 $: 21.5W$  $EEE802.3at Class4: 23.2W$ 

Tel: +1 (866) 446-3595 / (813) 888-9555

Technical Support Hours: 9:00AM – 8:00PM EST, Monday through Friday

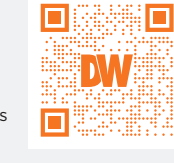

digital-watchdog.com

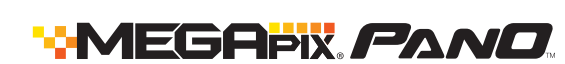

**Attention:** This document is intended to serve as a quick reference for the initial setup. It is recommended that the user read the entire instruction manual for complete and proper installation and usage.

**NOTE:** Download all your support materials and tools in one place

- 1. Go to: **http://www.digital-watchdog.com/resources**
- 2. Search your product by entering the part number in the **'Search by Product'** search bar. Results for applicable part numbers will populate automatically based on the part number you enter.
- 3. Click **'Search'**. All supported materials, including manuals and quick start guide (QSGs) will appear in the results.

**Resetting the camera:** Use the tip of a paper clip or a pencil and press the reset button at the base of the camera for five (5) seconds. This will initiate a camera-wide reset of all the settings, including network settings.

**Default Login Information** Username: **admin** Password: **admin**

 $(\mathsf{U}_{\mathsf{L}})_{\mathsf{us}}$ **TICTEL** 

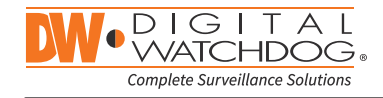

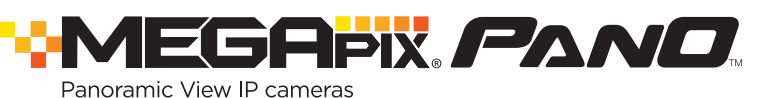

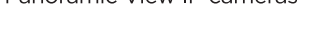

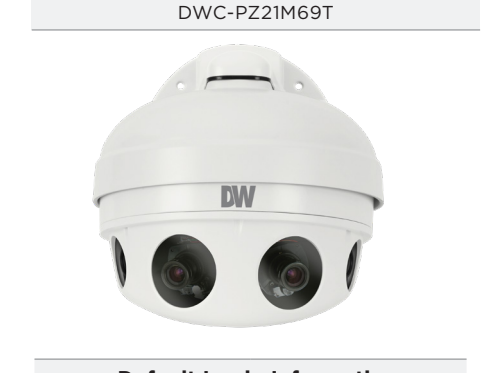

## **WHAT'S IN THE BOX**

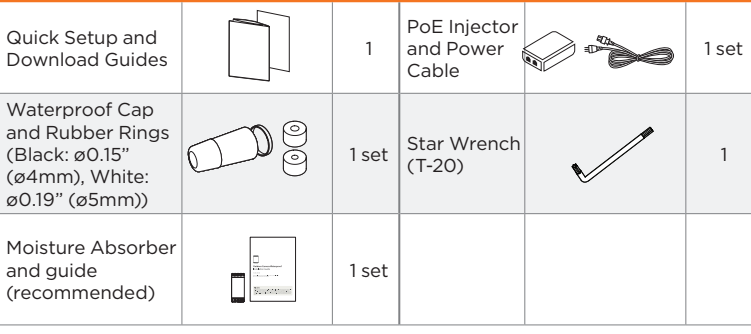

## STEP 1 – PREPARING TO MOUNT THE CAMERA STEP 2 – POWERING THE CAMERA

Connect the camera to the PoE injector included in the box. Connect the PoE injector to an adequate power source. Refer to the user manual for more options to power up the camera.

- 1. Mounting surface must withstand three times the weight of the camera.
- 2. Do not let the cables get caught in improper places or the electric line cover to be damaged. This may cause a short or fire.
- 3. CAUTION: These servicing instructions are for use by qualified service personnel only. To reduce the risk of electric shock do not perform any servicing other than that contained in the operating instructions unless you are qualified to do so.
- 4. This product is intended to be supplied by a UL Listed Power Supply Unit marked "Class 4" or "LPS" or "PS2" and rated 12 Vdc, 1800 mA min.
- 5. The wired LAN hub providing power over the Ethernet (PoE) in accordance with IEEE 802-3at shall be a UL Listed device with the output evaluated as a Limited Power Source as defined in UL60950-1 or PS2 as defined in UL62368-1.
- 6. Unit is intended for installation in a Network Environment 0 as defined in IEC TR 62102. As such, associated Ethernet wiring shall be limited to inside the building.
- 7. Install the moisture packet at the top of the camera's cover.
- a. Remove the moisture absorber from the packaging.
- b. Cut the card and folder along the dotted line.
- c. Place the moisture absorber at the top of the camera's cover, according to the diagram below.

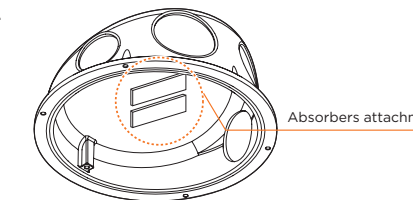

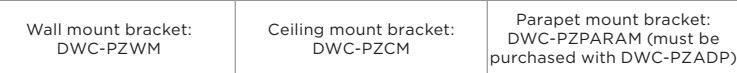

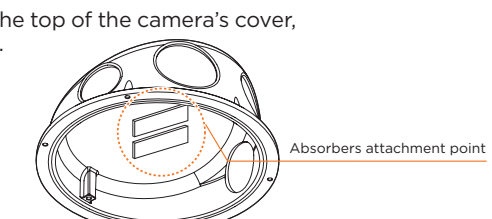

Using a new mounting bracket Using an old mounting bracket

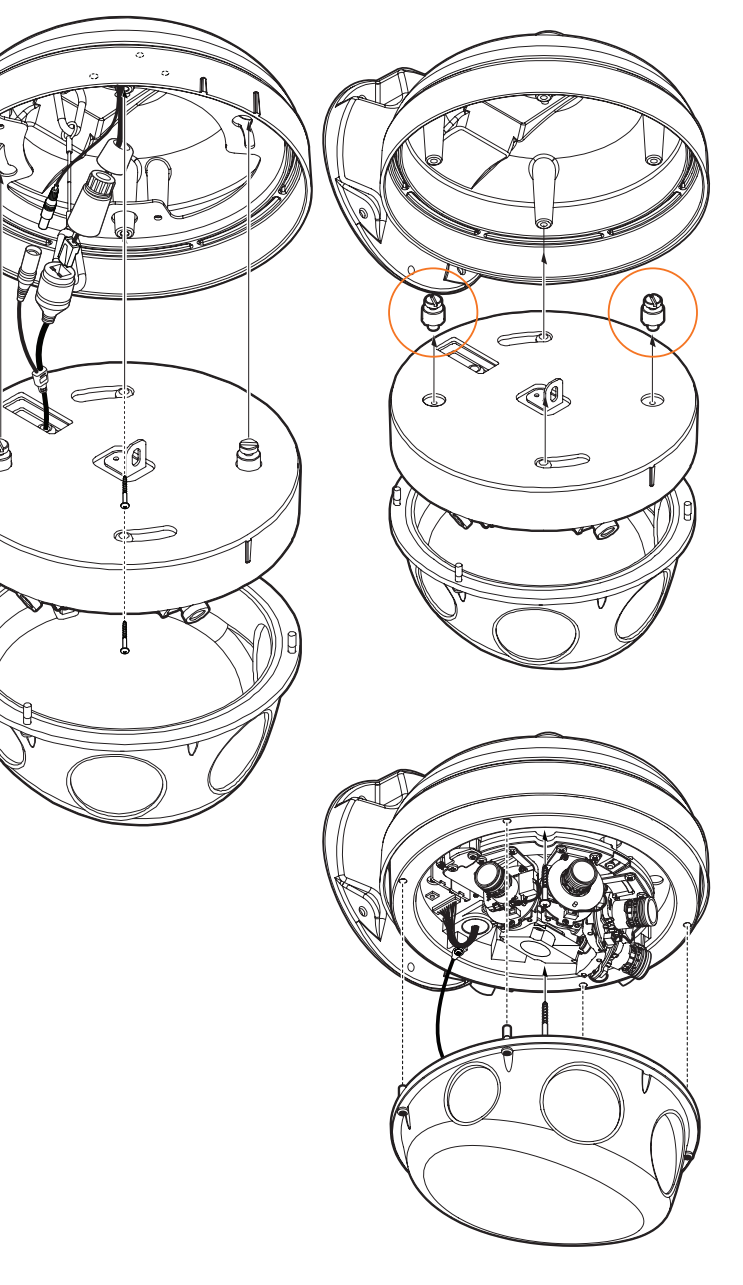

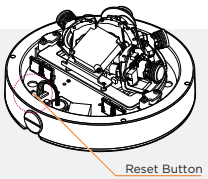

#### **ACCESSORIES REQUIRED TO INSTALL THE CAMERA (SOLD SEPARATELY)**

new mounting accessory.

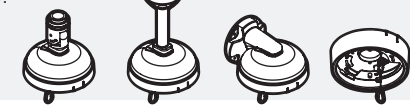

- **NOTE:** The camera will generate enough heat to dry moisture during operation. In most cases it will not need the moisture absorber for more than the first day. In cases where the camera can experience a moisture issue, users must keep the moisture absorber in the camera. The moisture absorber has an approximately 6-month life cycle, varying depending on the environment.
- **WARNING:** It is highly recommended that you install the moisture<br>
shocker when mounting the compact The moisture absorber when mounting the camera. The moisture absorber prevents moisture from being captured inside the camera's housing, which may cause image performance issues and damage the camera.
	- 8. Using the mounting template sheet or the camera itself, mark and drill the necessary holes in the wall or ceiling. If you have the new camera hardware, a mounting accessory must be purchased separately.
	- **NOTE:** How to tell if you have old or new hardware: - If your mounting bracket has a safety wire for the camera, you have the new mounting accessory. - If your mounting bracket has two (2) ridges on the side of the bracket, used to align the camera to lock into position, you have the

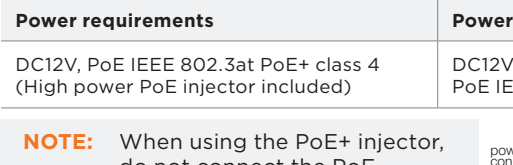

do not connect the PoE injector to the PoE/PoE+ switch or PoE/PoE+ enabled port of PoE/PoE+ switch.

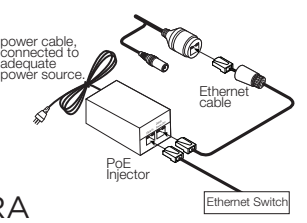

## STEP 3 – MOUNTING THE CAMERA

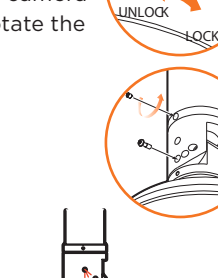

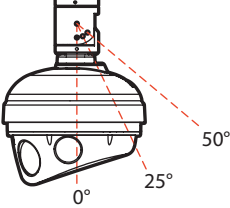

- 2. Once all cables are connected, secure the camera to the mounting surface using the included screws.
- a. When using the new mounting brackets, make sure to align the wedge on the side of the camera with the one on the mounting bracket. Rotate the camera clockwise to lock into position.
- b. When using the old mounting brackets, use the mounting screws included with the camera to secure the camera to the mounting bracket or mounting surface.
- 3. The camera's four individual sensors can be rotated and tilted to adjust the camera's views. The lens module's max tilt is 18° and rotation is 53°.
- 4 . Assemble the dome cover over the camera body and detach the protecting film to complete the installation. You can adjust the camera's angle by loosening the screws on the mounting accessory's bracket/

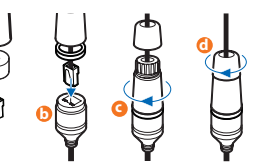

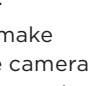

**NOTE:** Cables with ø4.5mm to ø5.5mm thickness should use the black rubber ring. Cables over ø5.5mm in thickness should use the white rubber ring.

- 1. The waterproof cap set comes with two rubber rings with different diameters. The black rubber ring has an internal diameter of ø0.15" (ø4mm). The white rubber ring has an internal diameter of ø0.19" (ø5mm). When using the waterproof cap, use the rubber ring best suited for your network cable's diameter.
- a. Pass the LAN cable through the waterproof cap, gasket and the **a** rubber ring.
- **a** b. Connect the LAN cable to the camera's network port **b**.
- c.  $\bullet$  will be affixed to  $\bullet$  with a ¼ turn counter-clockwise.
- d. Thread and twist **d** tightly to **c**.
- **NOTE:** To ensure moisture seal, make sure the o-ring is in place between **a** and **b**. In extreme environments use of an outdoor rated sealer is recommended.

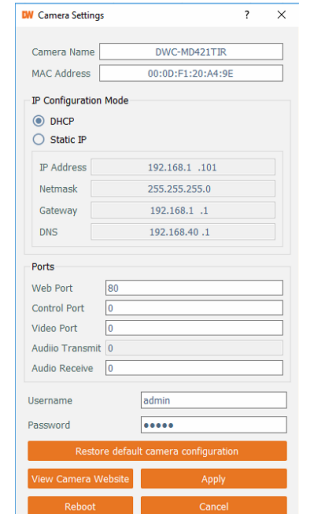

Rev Date: 03/22

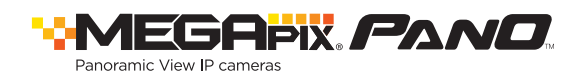

## STEP 4 – CABLING

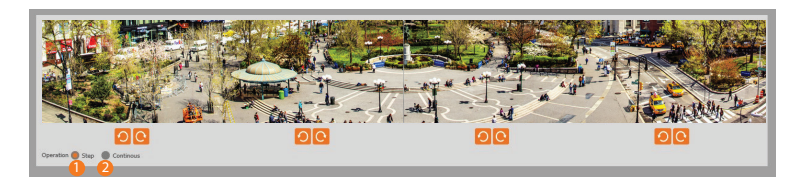

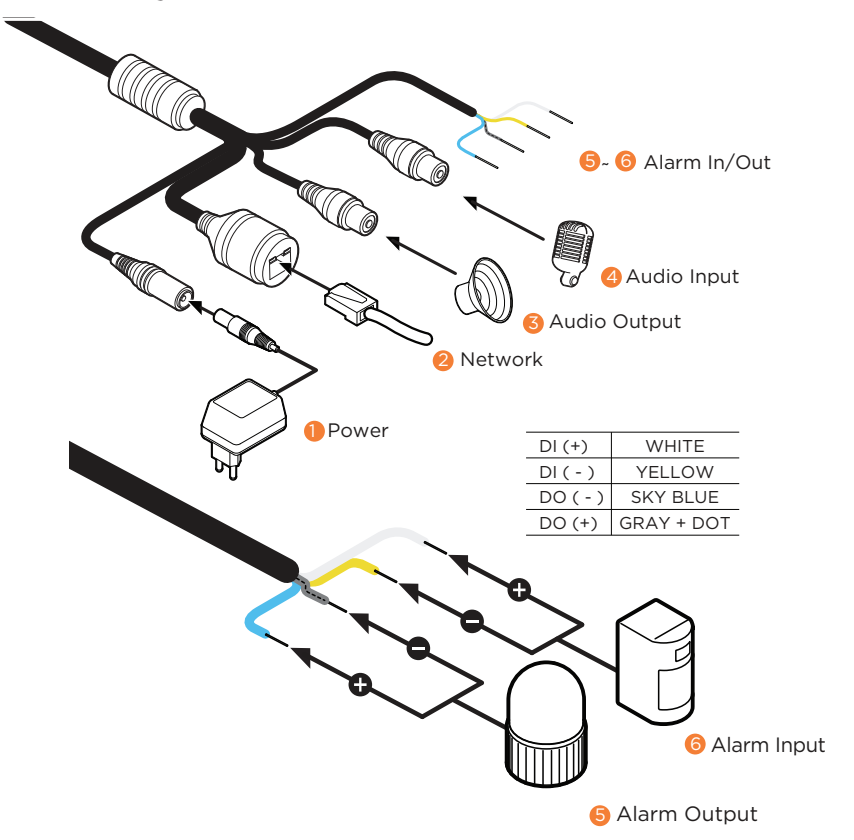

## STEP 7 – WEB VIEWER

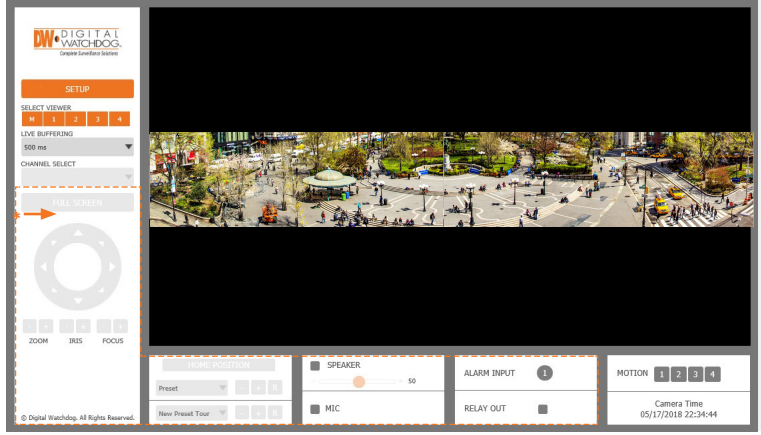

The GUI display may differ by camera models.

Once the camera's network settings have been setup properly, you can access the camera's web viewer using the DW IP Finder™.

To open the camera's web viewer:

- **NOTE:** 32bit version of VLC player must be installed. If you are using 64bit system, uninstall the previous 64bit version and reinstall using the 32bit version.
- **NOTE:** Some menu options may not be available based on the camera model. See the full manual for more information.
- **NOTE:** Please see the full user manual for web viewer set up, functions and camera settings options.
- 1. Find the camera using the DW® IP Finder™.
- 2. Double-click on the camera's view in the results table.
- 3. Press the 'View Camera Website'. The camera's web viewer will open up in your default web browser.
- 4. Enter the camera's username and password (default is admin/admin).
- 5. If you are accessing the camera for the first time, install the VLC player for web files in order to view video from the camera.
- 6. To adjust the camera's sensors alignment, go to the camera's settings, under Alignment configuration. See the camera's user manual for all setup options and configurations.

## STEP 5 – MANAGING SD CARDS

**NOTE:** The camera can accommodate up to 4 SD card slots. See the diagram above for position.

- **D** Default TCP/IP information: DHCP.
- **Port forwarding must be set in your** network's router to access the camera from an external network.

To install the memory card:

- 1. Detach the camera's cover dome from the camera's module by unscrewing the cover dome screws.
- 2. Insert a Micro SD/SDHC Class 10 card according to the diagram.
- 3. To remove the SD card, press the card gently into the card slot to release it. The card will pop out automatically.

Follow the diagram below to connect the camera to external devices.

SD card slot

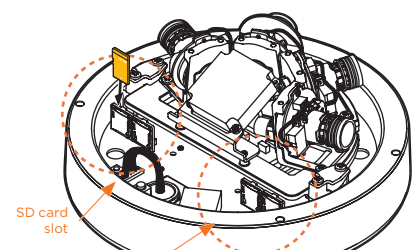

## STEP 6 – DW® IP FINDER™

#### Network Setup

- 1. To install the DW IP Finder, go to: http://www.digital-watchdog.com
- 2. Enter "DW IP Finder" on the search box at the top of the page.
- 3. Go to the "Software" tab on the DW IP Finder page to download the installation file.
- 4. Follow the installation to install the DW IP Finder. Open the DW IP Finder and click 'Scan Devices'. It will scan the selected network for all supported devices and list the results in the table. During the scan, the DW® logo will turn gray.
- 5. When connecting to the camera for the first time, a password must be set. To set up a password for your camera:
- a. Check the box next to the camera in the IP Finder's search results. You can select multiple cameras.
- b. Click "Bulk Password Assign" on the left.
- c. Enter admin/admin for the current username and password. Enter a new username and password to the right.

Passwords must have a minimum of 8 characters with at least 4 combinations of uppercase letters, lowercase letters, numbers and special characters. Passwords cannot contain the user ID.

- d. Click "change" to apply all changes.
- 6. Select a camera from the list by double-clicking on

the camera's image or clicking on the 'Click' button under the IP Conf. column. The pop-up window will show the camera's current network settings, allowing admin users to adjust the settings as needed.

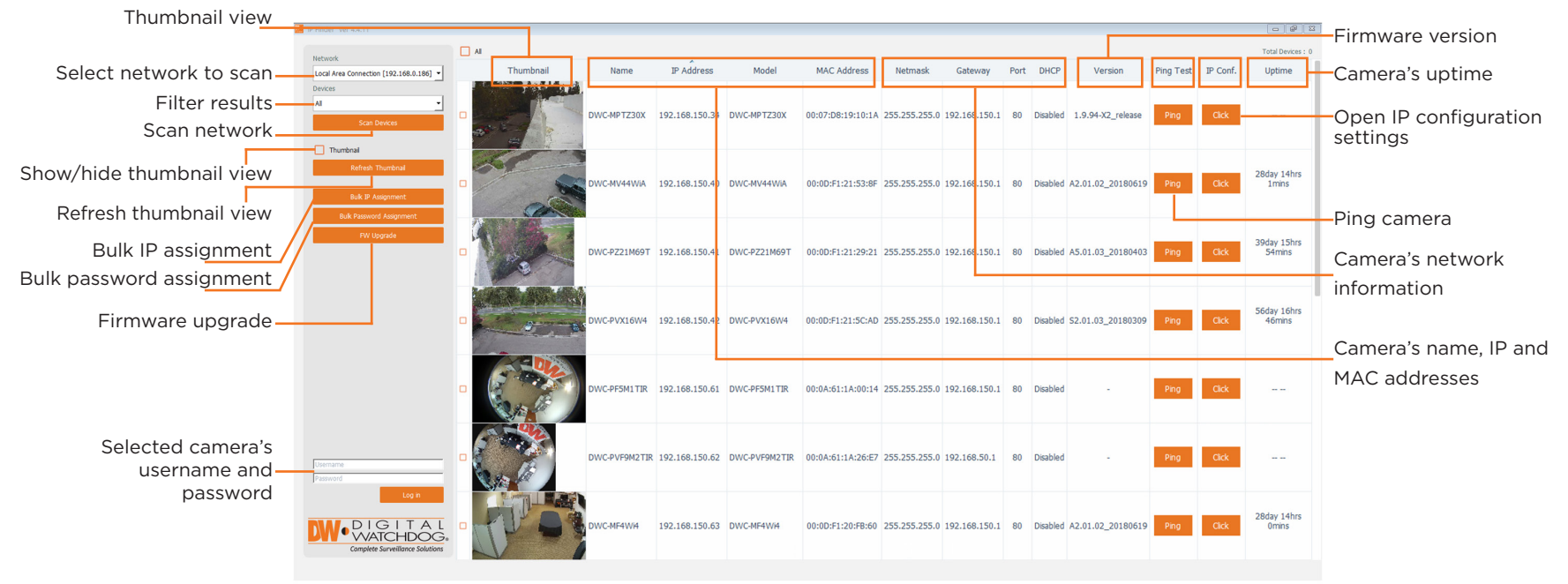

Name MAC Address IP Address -MF2Wi4T 00:0D:F1:21:66:92 192.168.10.159

Use the DW® IP Finder™ software to scan the network and detect all MEGApix® cameras, set the camera's network settings or access the camera's web client.

- 7. To access the camera's web page, click on the 'View Camera Website' from the IP Config window.
- 8. To save changes made to the camera's setting, enter the username and password of the camera's admin account and click 'Apply'.
	- Select DHCP to allow the camera to receive its IP address automatically from the DHCP server.
	- Select "Static" to manually enter the camera's IP address, (Sub)Netmask, Gateway and DNS information.
	- The camera's IP must be set to static if connecting to Spectrum® IPVMS.

Contact your network administrator for more information.